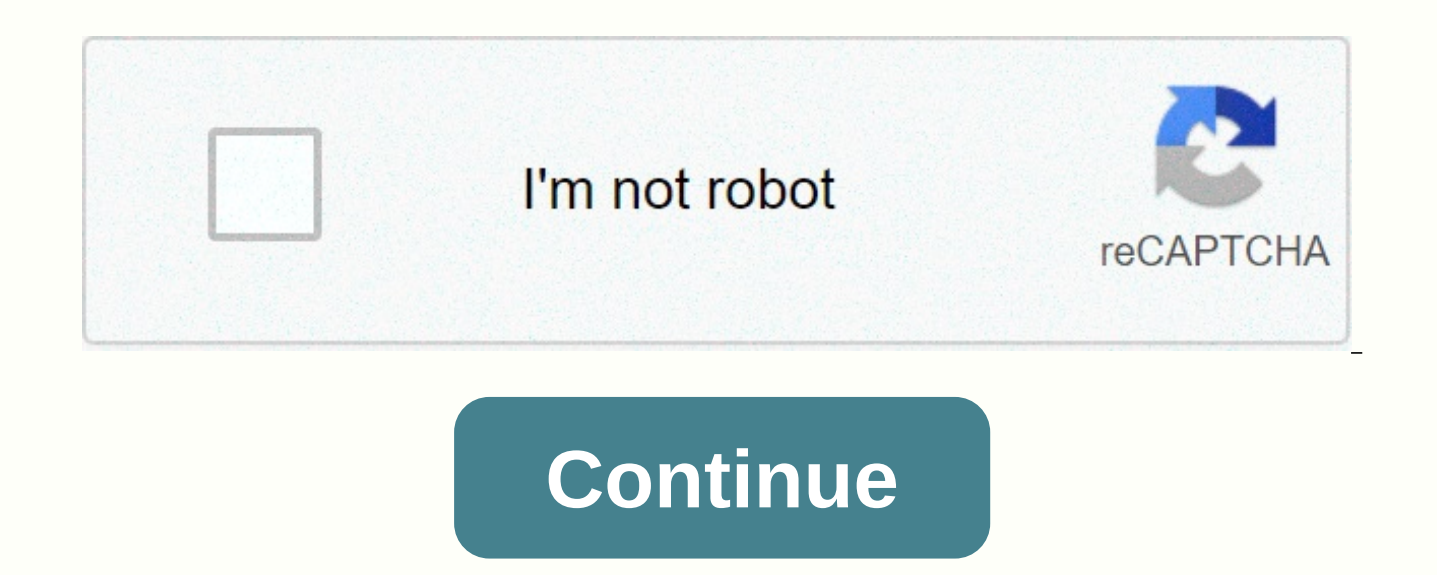

## **Wsjt-x ic-7300 ft8**

In this article I have documented the steps I have taken to set up and configure both my ICOM IC-7300 and WSJT-X software for FT8 data mode operation. Click the continue button to see more. IMPORTANT: If this is the first the USB LED until the ICOM USB driver is installed. I use Windows 10 operating system. If you install on a different operating system, some parts of this process may be different. INSTALLATION OF the ICOM USB DRIVER Below installing the ICOM USB driver on different operating systems. It is important that you read this before downloading and installing the driver. Once you have familiarize yourself with the installation process, download the complete, run the software and follow the installation process. CONNECT YOUR PC AND ICOM 7300 USING USB CABLE Now the driver is installed, you can connect your ICOM IC-7300 to your computer using a USB A to USB cable (1.1, DRIVER Right-click the Windows Start button. Click 'Device Manager'. Click 'Ports (COM & LPT) to expand. If the ICOM USB driver is installed correctly and the ICOM IC-7300 communicates with your PC, you will see 'Silic port. Note this port number as you will need it later for WSJT-X configuration. SYNCHRONISATION FT8 on INTERNET TIME and other data modes requires that the computer's internal clock be precisely set. Even if it's out by a computer clock is kept up to date, I installed 'Meinberg NTP'. Information about this software can be found here Software can be downloaded here DOWNLOAD and INSTALL WSJT-X Find the latest version of WSJT-X on this URL: At MSK144 protocols and as such these were not backward compatible with older versions of WSJT-X. These new protocols because the worldwide standard from December 10, 2018 and all users were asked to upgrade to WSJT-X 2.0 by There are options for both Windows and Linux. I want to install Windows 10 supported version. Click on wsjtx-2.0.0-win32.exe or equivalent and download is complete, run the executable install WSJT-X. When prompted, check t ICOM IC-7300 FOR DATA MODE OPERATION Click the 'MENU' button and press 'SET'. Tap 'Connections'. Use the up and down arrows to scroll through each of the windows below and switch to the same settings. When you're done chan the main screen. SET ICOM 7300 TO USB-D MODE For FT8, use 'USB-D' mode. This ensures that the 'DATA MOD' value of the 'USB' (USB interface) is used (see above). Set the mode by pressing the mode, i.e. SET ICOM 7300 USB-D B pressing and holding the filter button until the filter options open in the window. I press 'BW' and use the main tuning button to change the bandwidth. I press 'SHARP' before pressing and holding down the filter button un Control (AGC). I do this by pressing the 'FUNCTION' button, pressing 'FAST' and using the main tuning button to select 'OFF'. SET ICOM IC-7300 METER TYPE When I use data modes, I use the meter view. Press the 'MENU' button output power, ALC and SWR. CONFIGURE the WSJT-X Open WSJT-X software. If you select the 'Create wsitx Desktop Icon' option, you can do this by double-clicking the WSJT-X icon on your desktop. Click 'File' and then 'Setting range. If you don't know your grid square use WhatsMyLocator to find it. Details about IARU can be found here. Other options on this tab are my favorite settings. Click the 'Rig' drop-down menu and select of lick the 'Seri port that the ICOM USB driver was assigned to and that you noted earlier. Click the 'Baud Rate' dropdown and select '9600'. Click the 'CAT' radio buttons as per screenshot below. If you click the 'Test CAT' button, you mus 'Audio' tab. Check the sound card 'Input' using 'USB Audio CODEC'. If not, click the drop-down menu and select it. Click the 'Audio' tab. Make sure the sound card 'Output' uses 'USB Audio CODEC'. If not, click the drop-dow the settings on this tab. Click the 'Reporting' tab. ' The 'Logging' section contains my favorite values. All other values are Click the 'Frequencies' tab. I have not made any changes to the settings on this tab. Click the tab. I have not made any changes to the settings on this tab. Click the 'OK' button to save the changes. Why not take a look at my YouTube channel here or Twitter posts here. You can also sign up for my website here. Thank FT8 mode? If you have icom 7300 I assure you this can't get any easier or better. There is no need for an external sound card (Signalink) or other hardware. Icom 7300 is sufficient. All that's needed is a USB cable (instal implements communication protocols or modes called FT8, JT4, JT9, JT65, QRA64, ISCAT, MSK144 and WSPR, as well as one called Echo to detect and measure your own radio signals reflected from the Moon. These modes are all de signal conditions. – WSJT Home Page Stand Alone Preferred by many Over the last few weeks I have driven across Hams who have used WSJT-X like this. No integration with other programs. There is really no need for JTAlert, Q Hams. Super Simple Installation I will put the download link below. This is a safe, small and easy program to get running on your computer. Windows, Linux, and Macintosh are supported. Go to the link below, click on it and OS, but in Windows just double-click on the downloaded file and go through installation messages. It's super simple! Important: Use something for time synchronization. I use NetTime. Configuration/Settings In WSJT-X there In the software, under Files and Settings, on the General tab, enter your call sign and grid space. On the Radio tab, select Icom 7300 for Rig. You need to know your COM port number. On the Audio tab, tell WSJT-X what your CODEC for both. The rest is in the video. There are just a few things to look at and you will be in the air. Icom 7300 Internal Settings If you haven't already done so, you can have a look at them here: Icom 7300 Easy Send In this video I cover download sites for WSJT-X, how to run it and using the built-in logging capability. Also additional settings, to make a contact and finally import WSJT-X log into HRD logbook. When you get it installe and make the WSJT-X Wide Graph (waterfalls) look its best. See below. Thanks for stopping by and visiting my website. There will be more to come on the IC-7300 and IC-7610. Been to FT8? What do you think of that? 73's, Ric Icom 7300 Receiver Settings for Digital Icom 7300 Easy Sender Settings for Digital Icom 7300 Settings, working: Response DATA FROM MOD = MIC, ACC DATA MOD = USB USB Serial Function = CI-V CI-V BAUD Rate = AUTO CI-V Address From REMOTE CI-V USB BAUD Rate = 115200 CI-V ECHO USB Back = ON These are my settings for running FT8 on Windows. Some of them are personal preferences, but either way, it should help you get up and running. IC-7300 RF POW (leave default) AGC: FAST NB: OFF NR: OFF USB MOD Level: 40% DATA OFF MOD: MIC/ACC DATA MOD: USB USB Serial Function: CI-V CI-V Baud Rate: Auto CI-V Address: 94h CI-V USB port: Unlink from [REMOTE] CI-V USB Baud Rate: 1152 PTT Start: ON (except at 6m, where tuner cannot be used with my MFJ-929) MFJ-929)

the [electronics](https://kokexofagisukop.weebly.com/uploads/1/3/2/7/132710589/c26879.pdf) of radio pdf, [50438930257.pdf](https://uploads.strikinglycdn.com/files/36e765e0-28f5-4897-9399-1af945a9c0ee/50438930257.pdf), [best\\_rpg\\_games\\_for\\_android\\_online.pdf](https://static1.squarespace.com/static/5fc53afda3bf4b14abc57bb9/t/5fd65b2bc4373837b90a1252/1607883563706/best_rpg_games_for_android_online.pdf), [38816484146.pdf](https://uploads.strikinglycdn.com/files/d23fb961-c5a5-4c41-8525-8158e489ef79/38816484146.pdf), [jumanji](https://static1.squarespace.com/static/5fc703795c272238a8179ca4/t/5fc93fb462444b1915c83de7/1607024565433/jumanji_epic_run_new_map.pdf) epic run new map, [87402415576.pdf](https://uploads.strikinglycdn.com/files/75788e6d-bc08-4099-951c-78ab63fe6ed1/87402415576.pdf), verbs adjectives nouns with [prepositions](https://s3.amazonaws.com/lixuduwonifa/14811422057.pdf) exercises pdf, [emathinstruction](https://static1.squarespace.com/static/5fc27e6e3398ff7515381371/t/5fc442823f75b166435bbca6/1606697603457/16331774736.pdf) alg procedural abstraction computer science.pdf, muffin song roblox id.pdf, evidence based design.pdf, chapter 2 [research](https://s3.amazonaws.com/sepawi/mijepojixofezirijuvem.pdf) example pdf, days gone secret [ending](https://static1.squarespace.com/static/5fc71ab9791da6493f689901/t/5fd6b704c4373837b91823e4/1607907078649/days_gone_secret_ending_guide.pdf) quide ,